# Создание таблиц в среде текстового процессора Word.

.

# Формы представления информации

- Тексты
- Схемы
- Диаграммы
- Рисунки
- Графики
- Таблицы
- Формулы
- Фотографии

Какую информацию можно представить в табличной форме?

#### Прочитайте тексты. В каком из них информацию можно представить в табличной форме?

#### Почему?

#### **Текст №1**

 Самыми длинными вещами в мире считаются: джемпер, связанный в Португалии в 1999 году, длиной 3 метра, американский шарф длиной 1073 метра (1998г.),пакистанские сандалии размером 3,93 метра, сделанные в 2002 году и бразильский саквояж длиной 3,7 метра, созданный в 2003 году.

#### **Текст №2**

 Модель – это объект, который используется в качестве представителя другого объекта(оригинала) с определенной целью. Модель не является точной копией объекта-оригинала: она отражает только часть его свойств, отношений и особенностей поведения. Можно создавать и использовать разные модели одного и того же объекта. Процесс создания и использования моделей называют моделированием.

## Необычные вещи

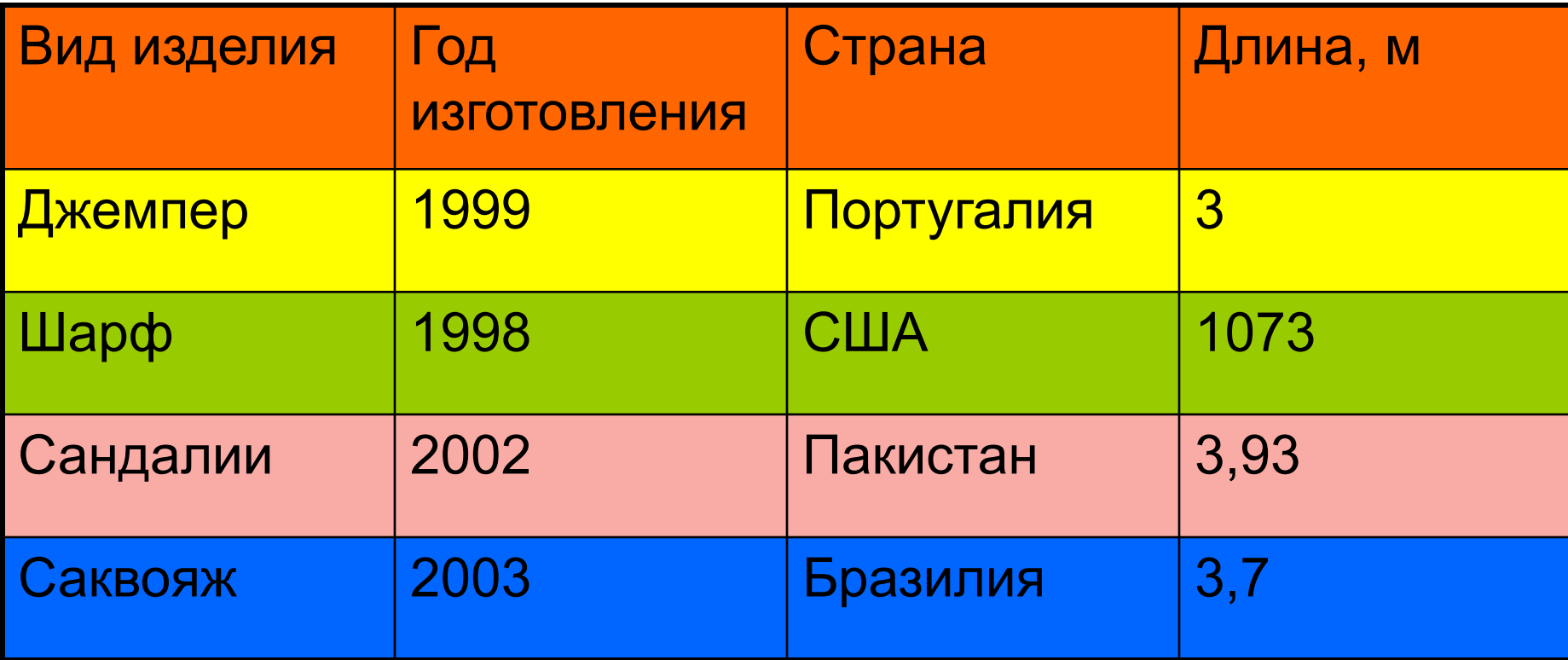

. **Вывод**:таблица используется для описания однотипных объектов, обладающих одинаковыми наборами свойств

# Представленная в таблице информация наглядна, компактна и легко обозрима.

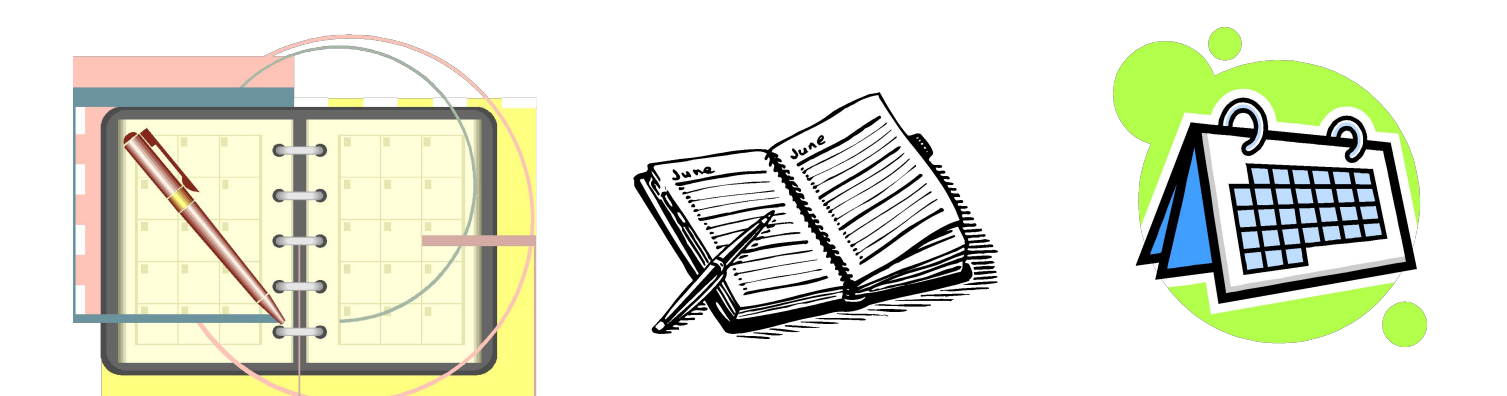

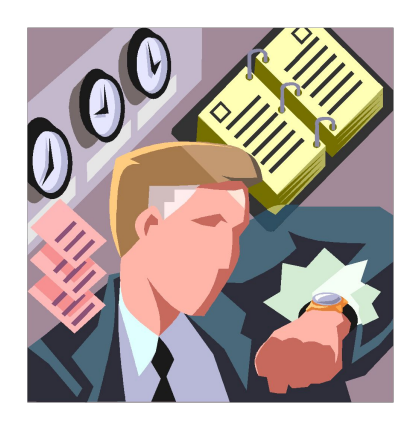

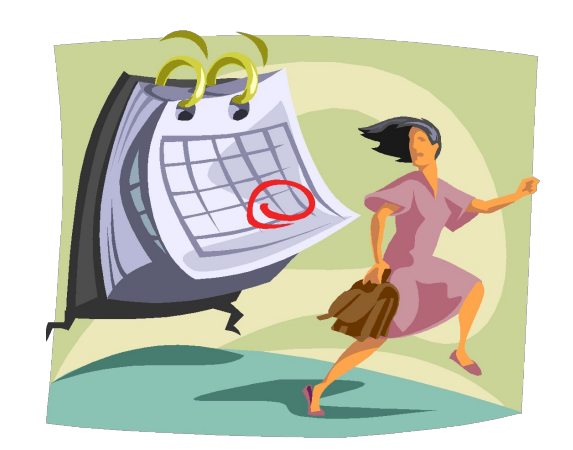

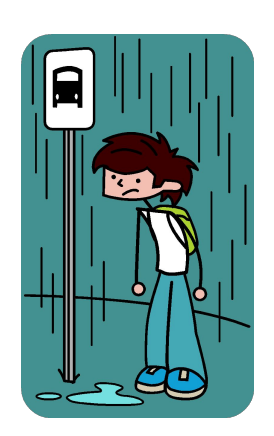

# Структура таблицы

задается количеством строк и столбцов и их названием

Табличный номер

Общий заголовок таблицы

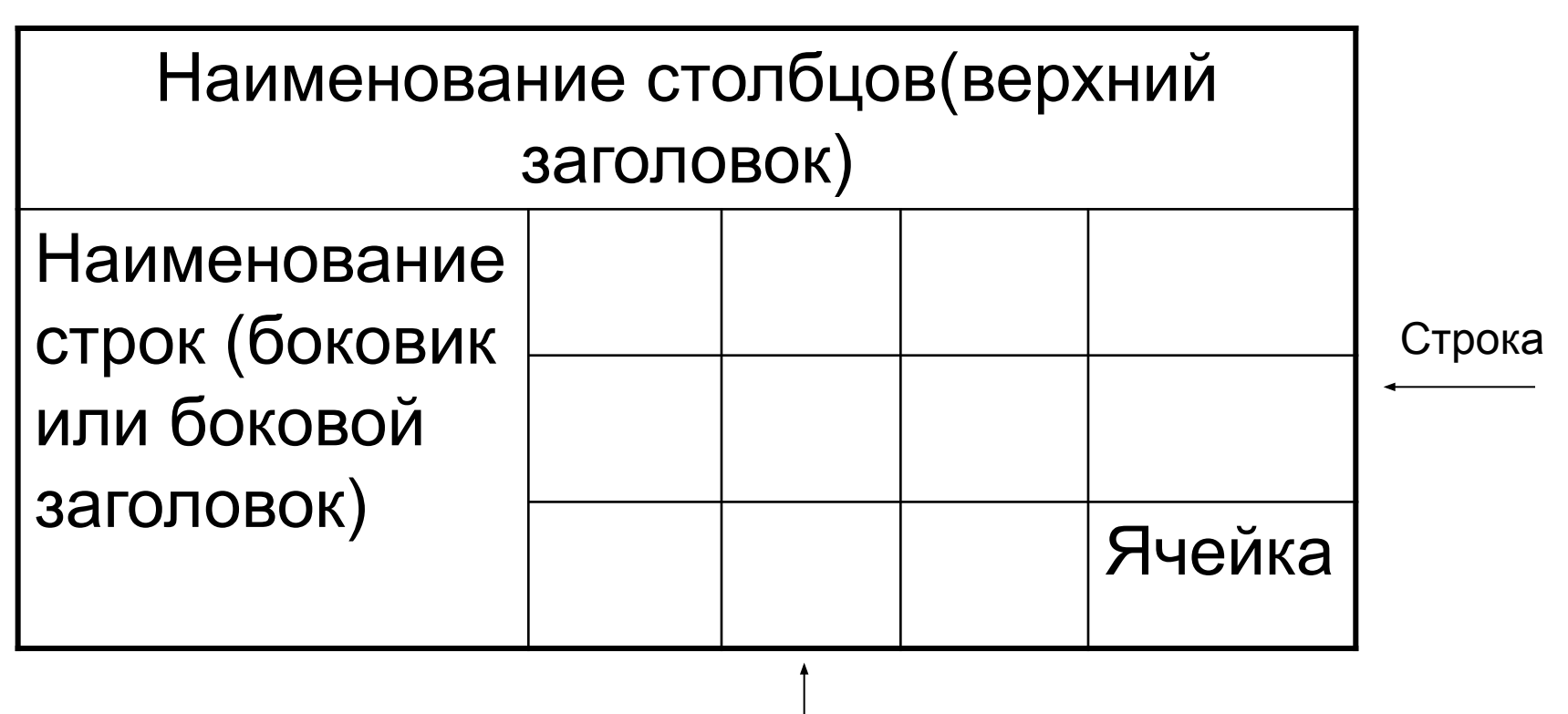

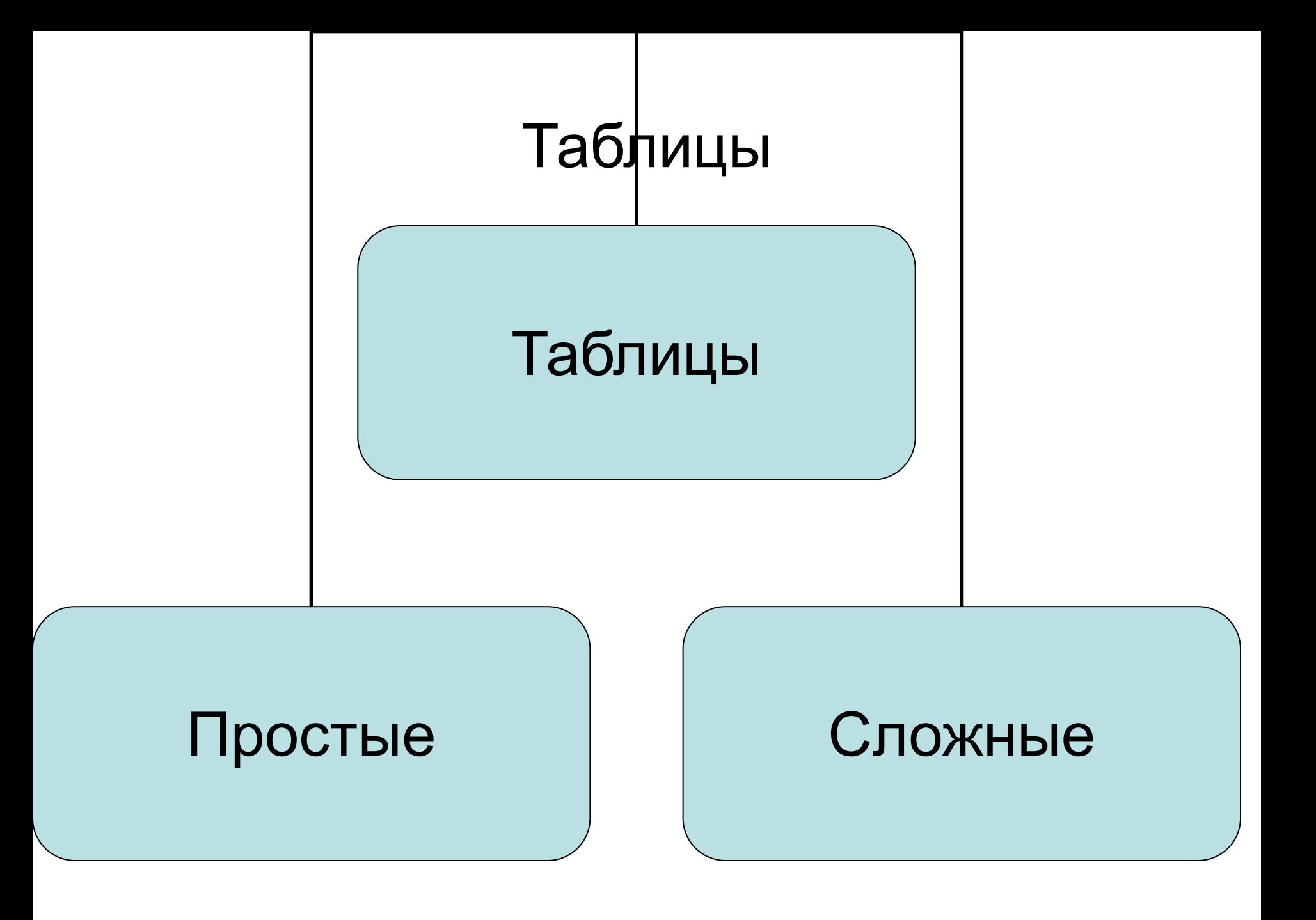

# Простая таблица

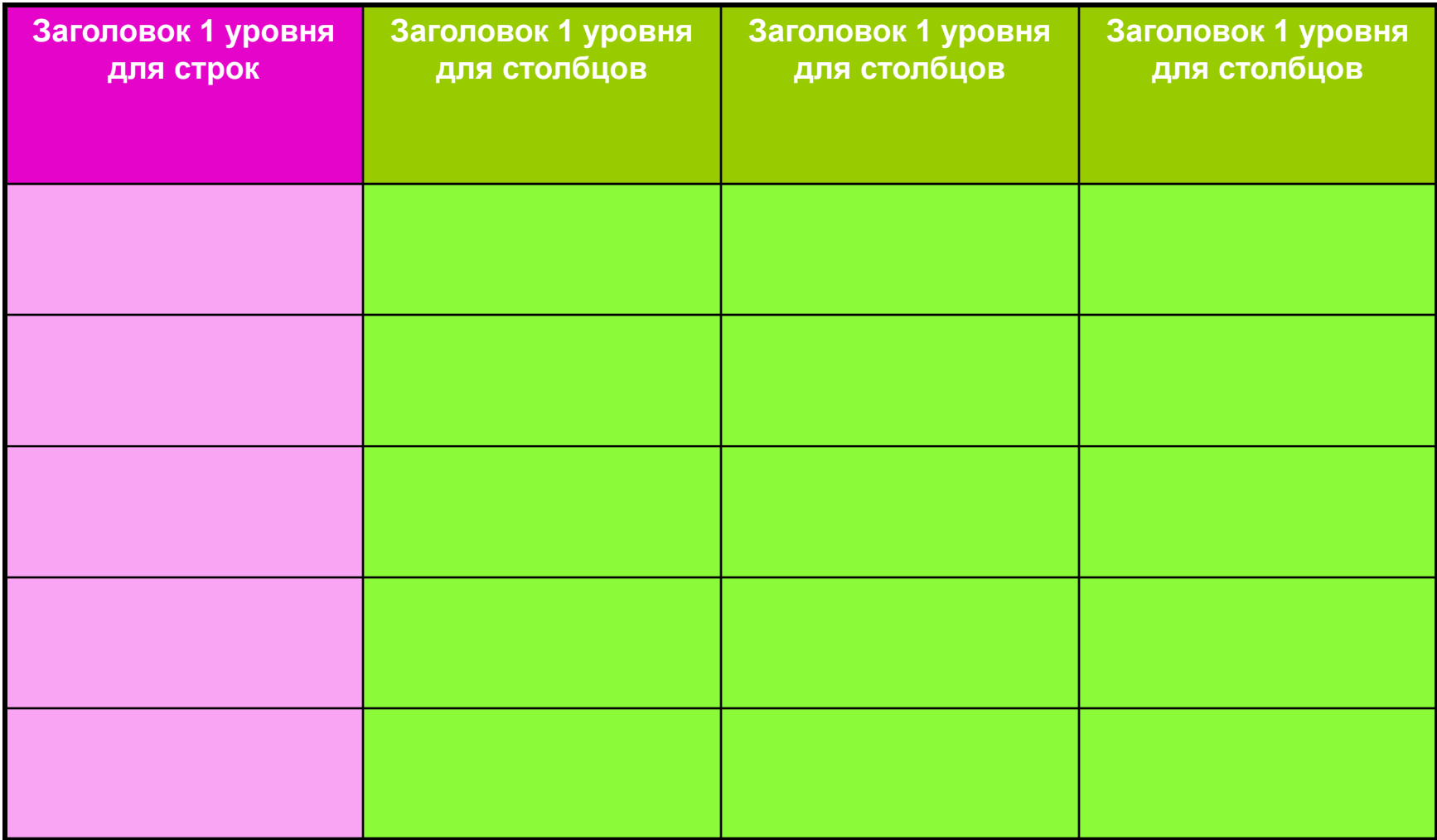

## Времена года

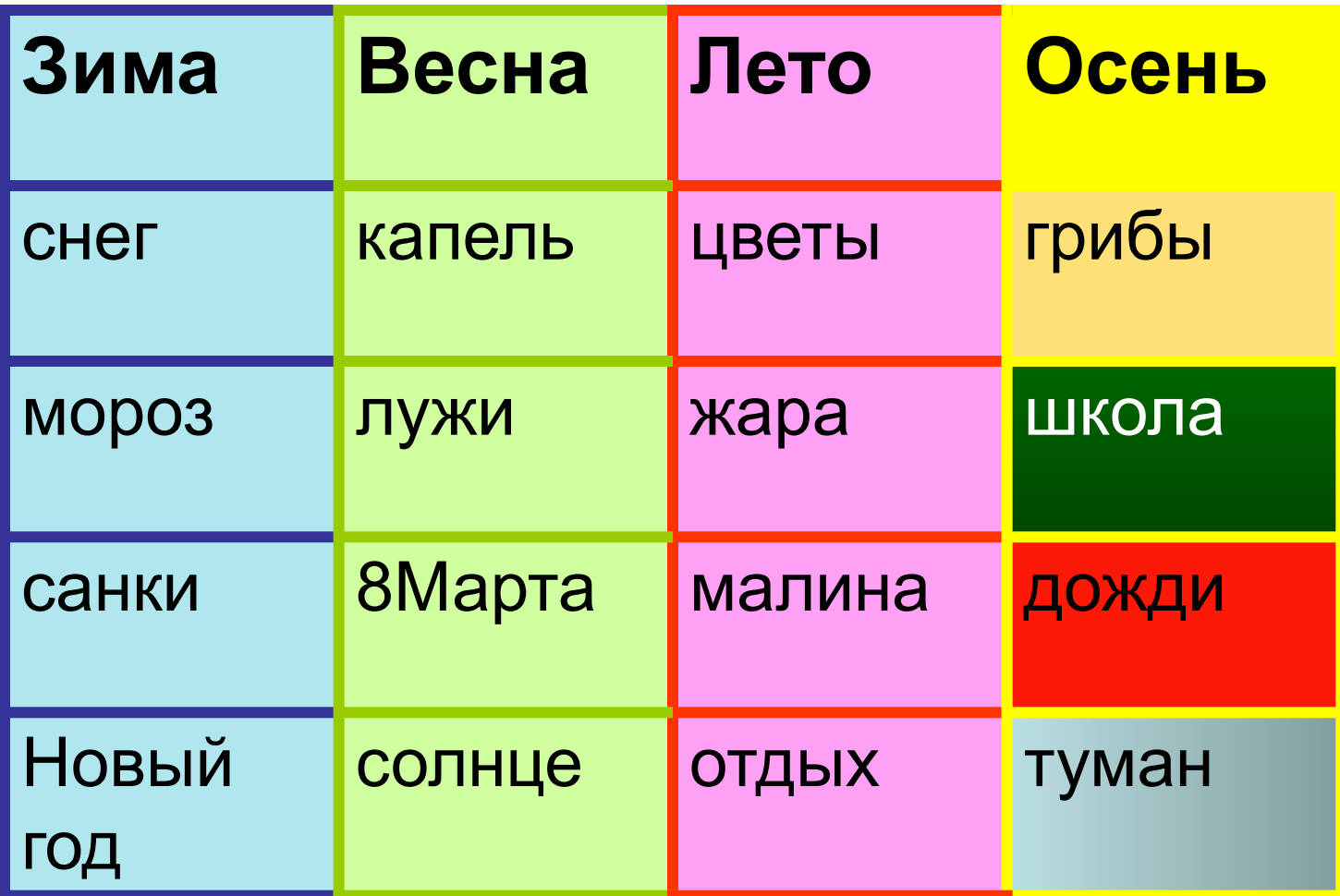

## Сложная таблица

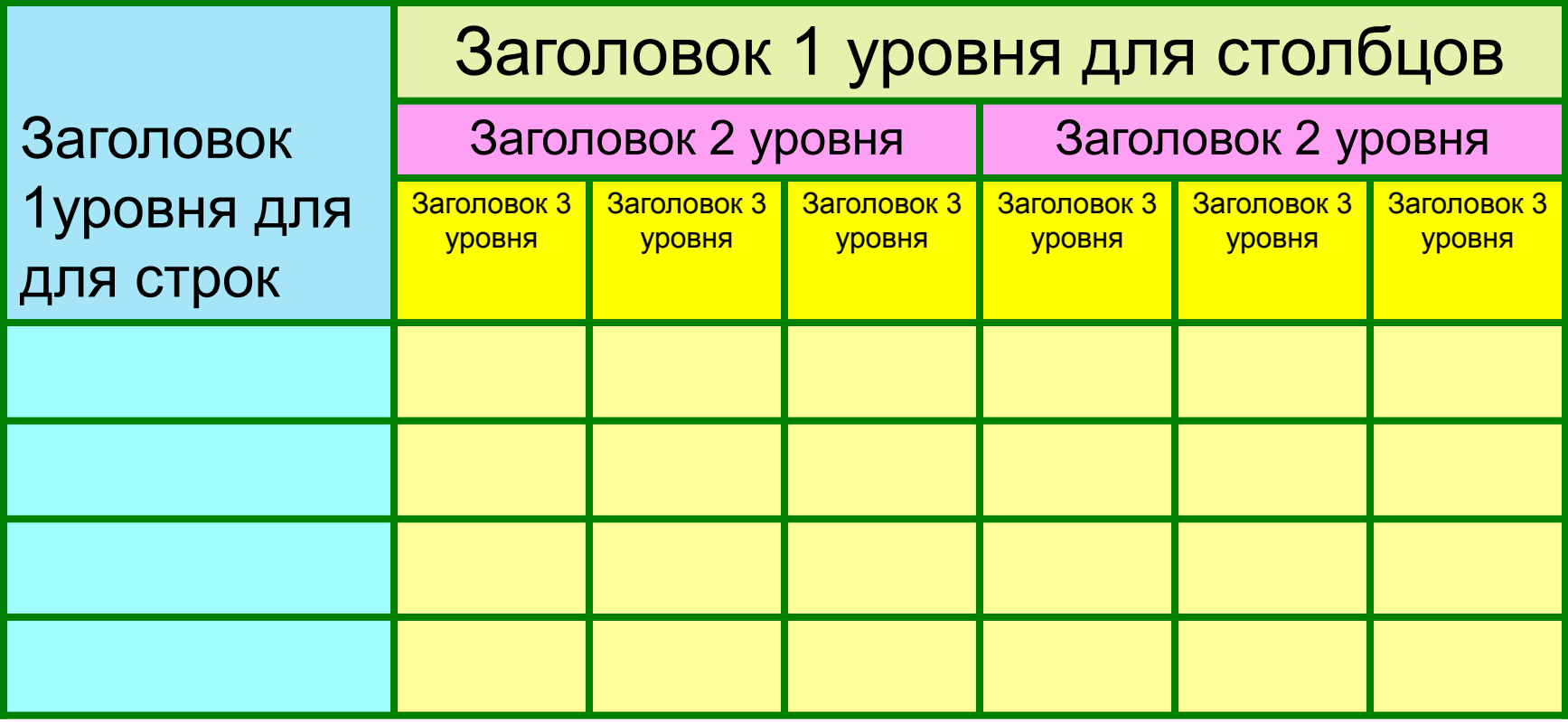

Структура таблицы задается количеством строк и столбцов и из названием (заголовком).

## **Успеваемость учеников 7 класса**

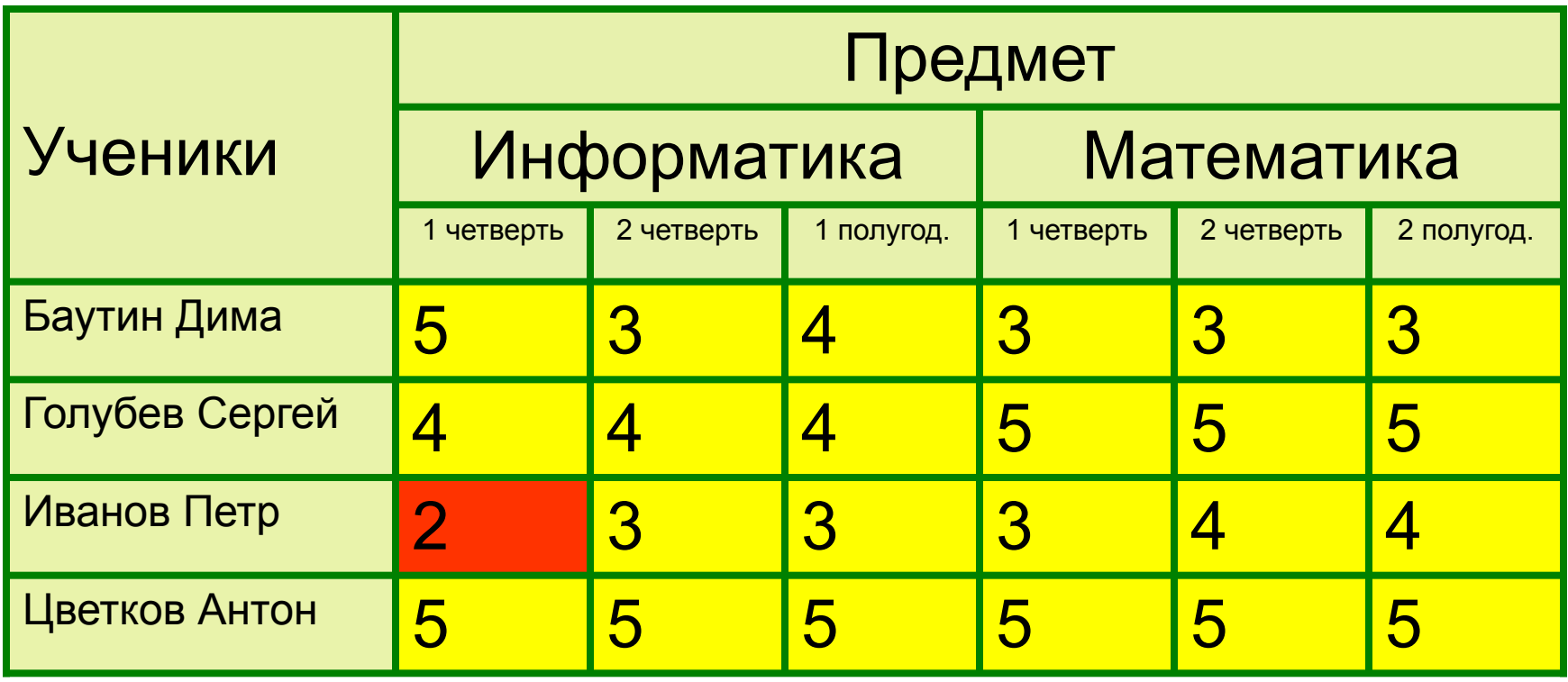

Цель:научиться создать простую таблицу(Времена года) и сложную(Успеваемость)

## Времена года

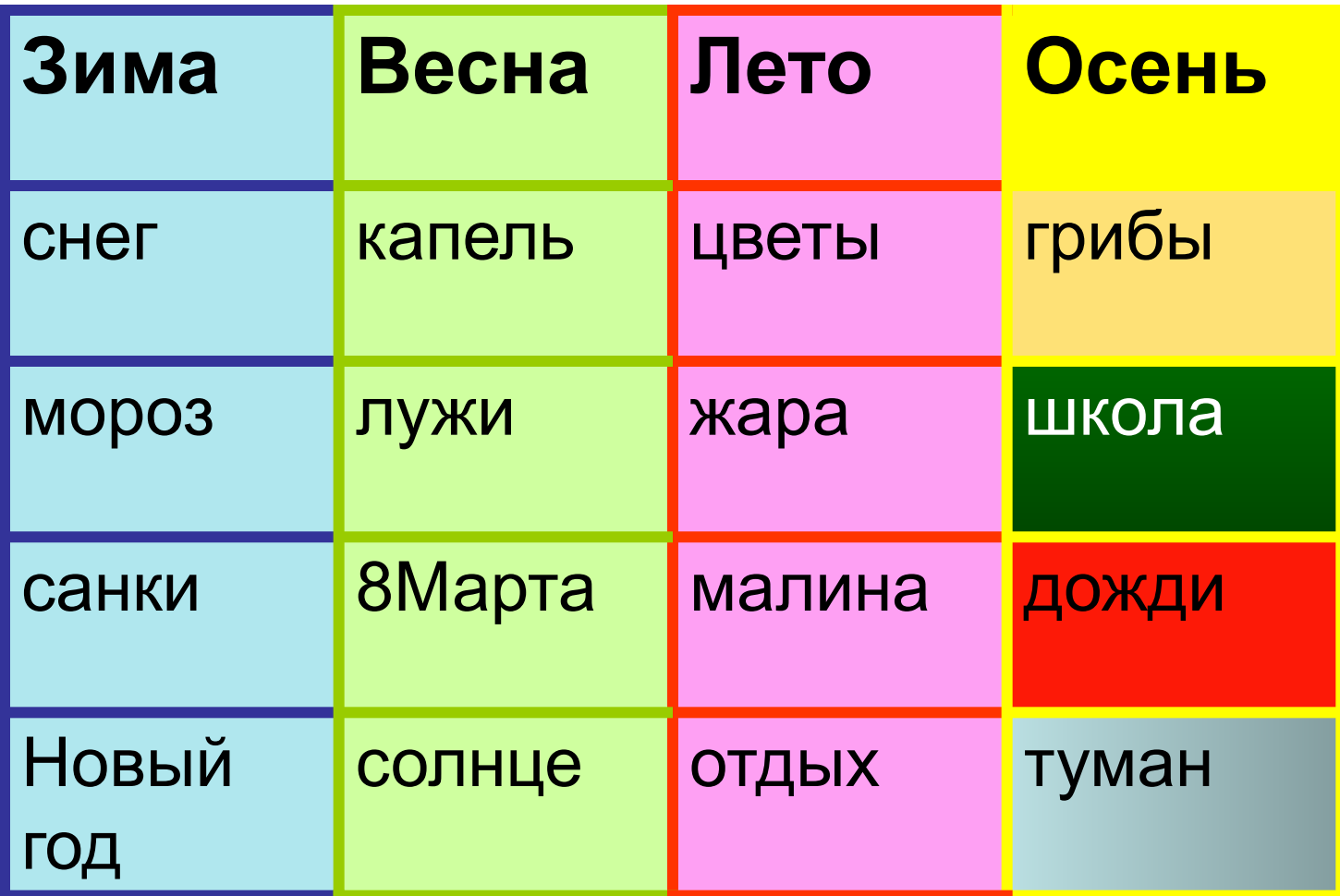

### **Задание**:создайте таблицу по образцу

Таблица№1

Успеваемость учеников 7 класса

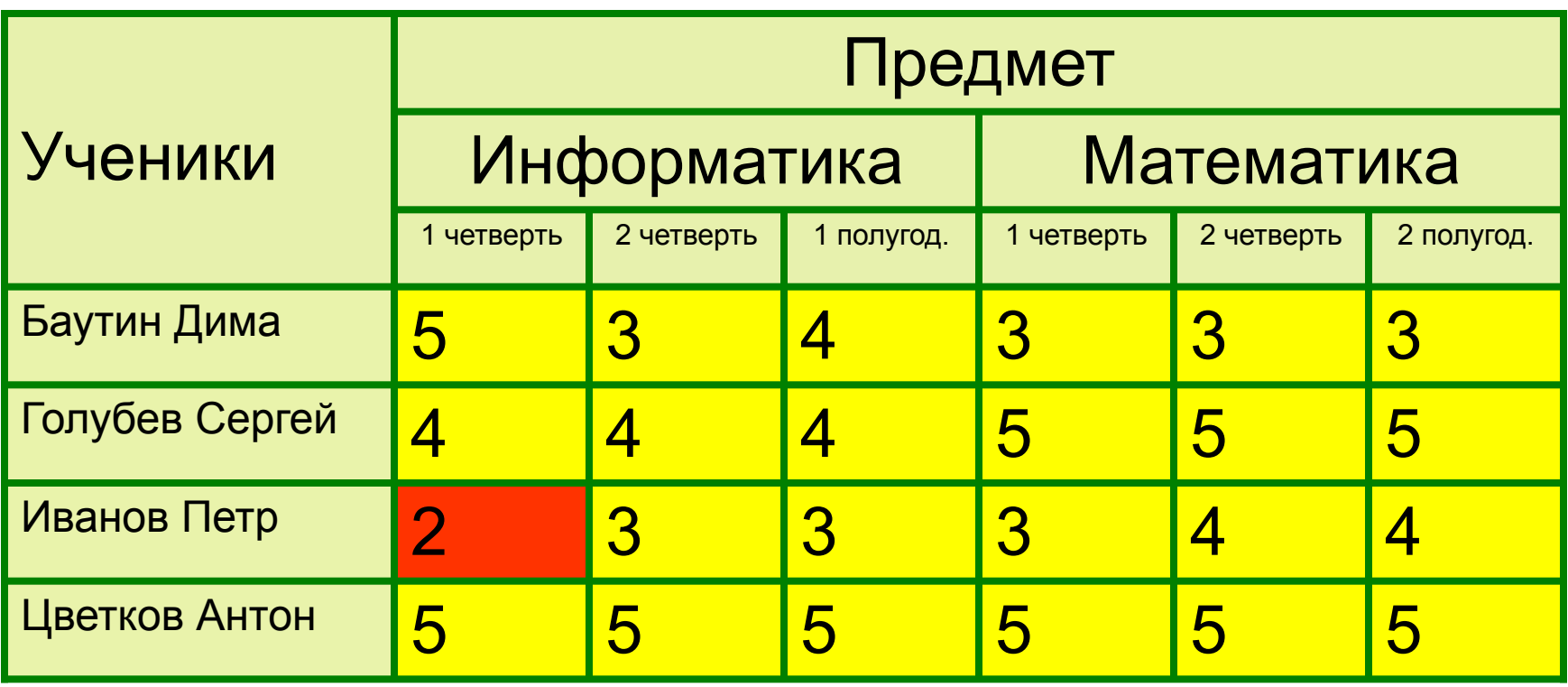

## Создание таблицы и текста на компьютере

#### **Этапы создания текста**

- Ввод текста с клавиатуры
- Редактирование текста
- Форматирование текста

#### **Этапы создания таблицы**

- <u>Ввод базовой таблицы</u> (сетки)
- Редактирование базовой таблицы
- Ввод текста в ячейки и его редактирование
- Форматирование таблицы
- Форматирование текста в ячейках

## Проблема

Какую таблицу следукт выбрать в качестве базовой? №1, №2,№3 или другую

## Таблица№2 Простая таблица из 4 столбцов и 3 строк

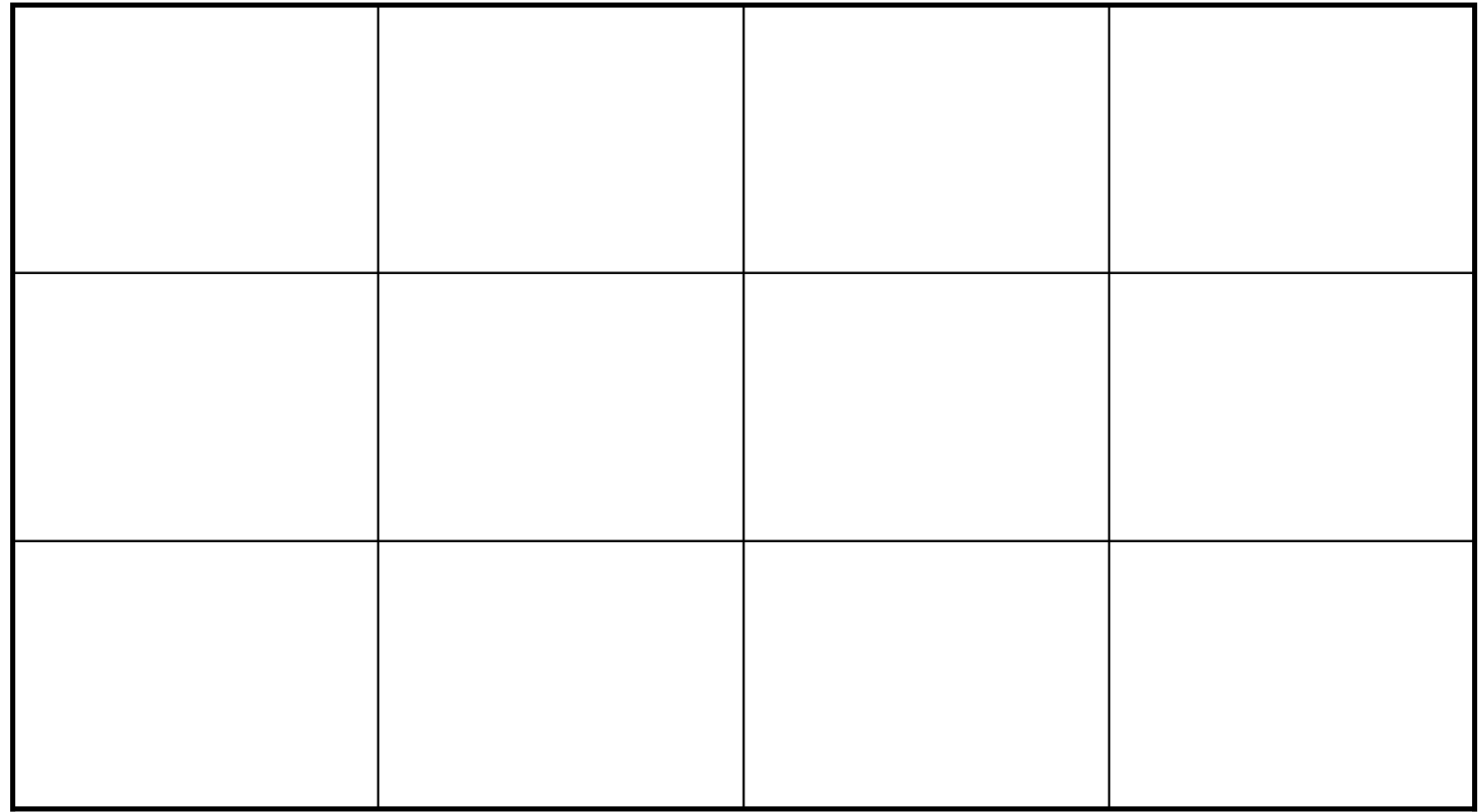

## Таблица№3 Простая таблица из 3 столбцов и 3 строк

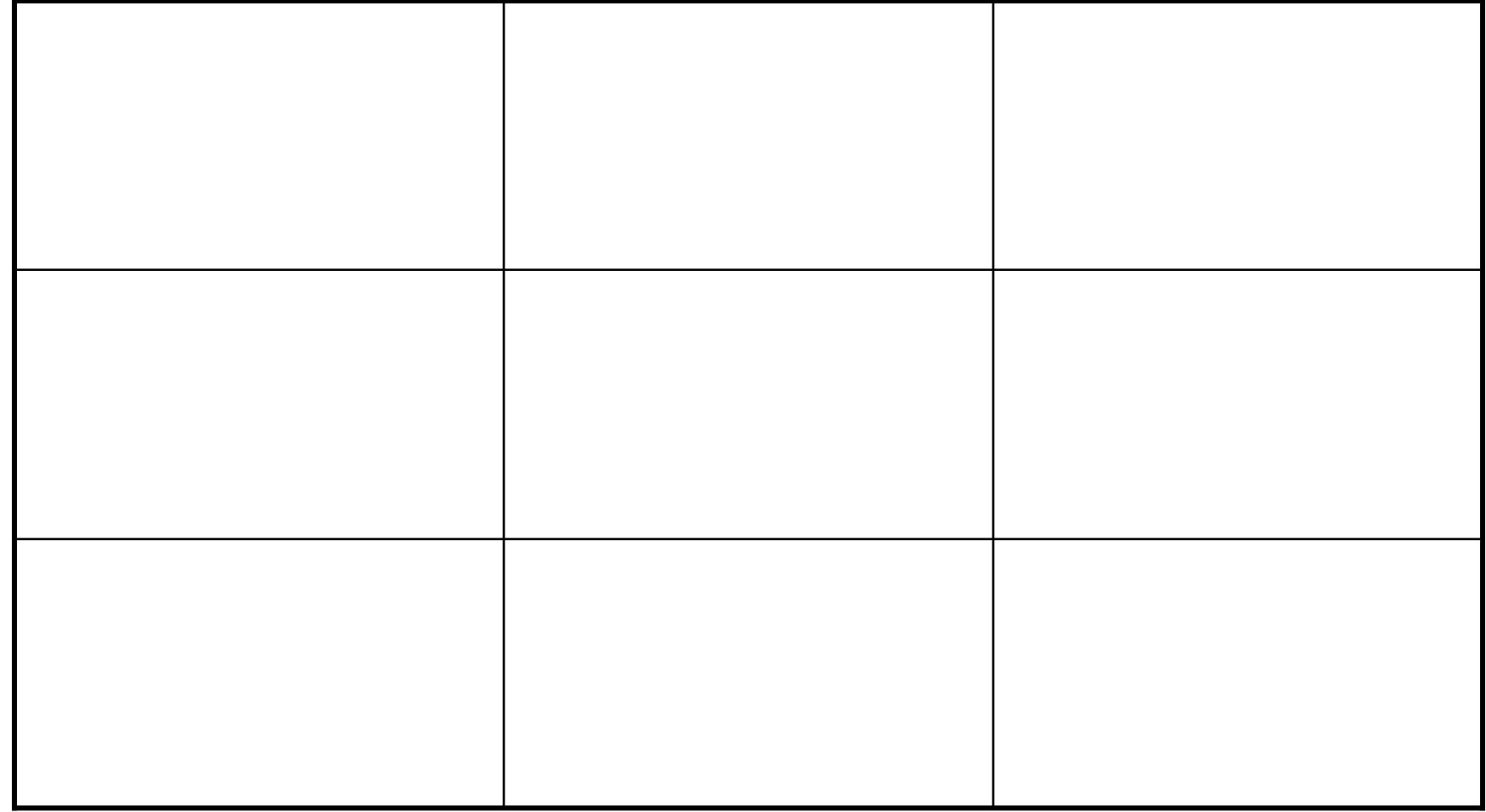

## Таблица№4 Простая таблица из 8 столбцов и 8 строк

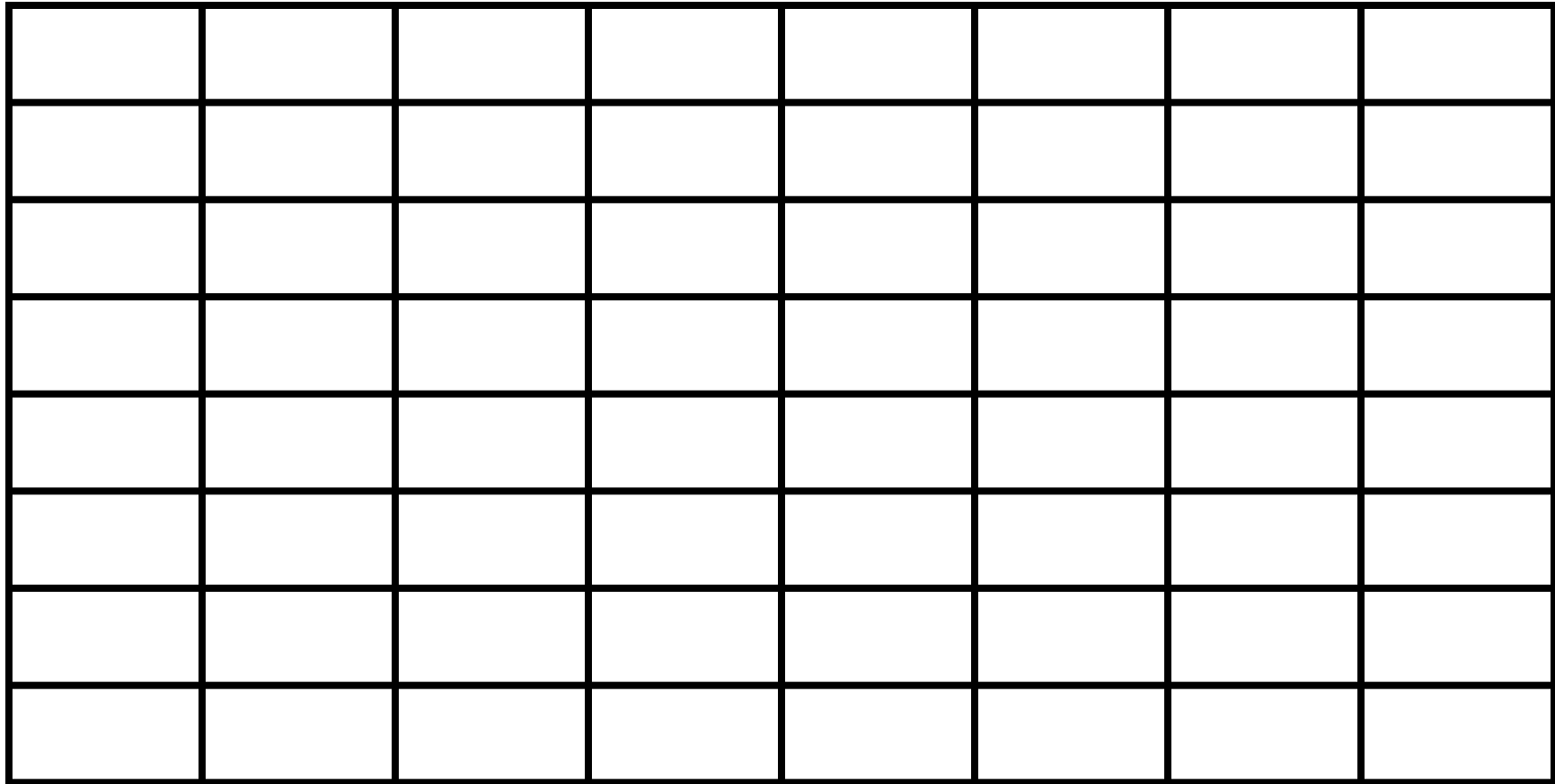

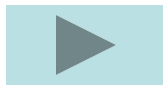

## Действия по редактированию таблицы

## Опорная таблица (ОТ) знание

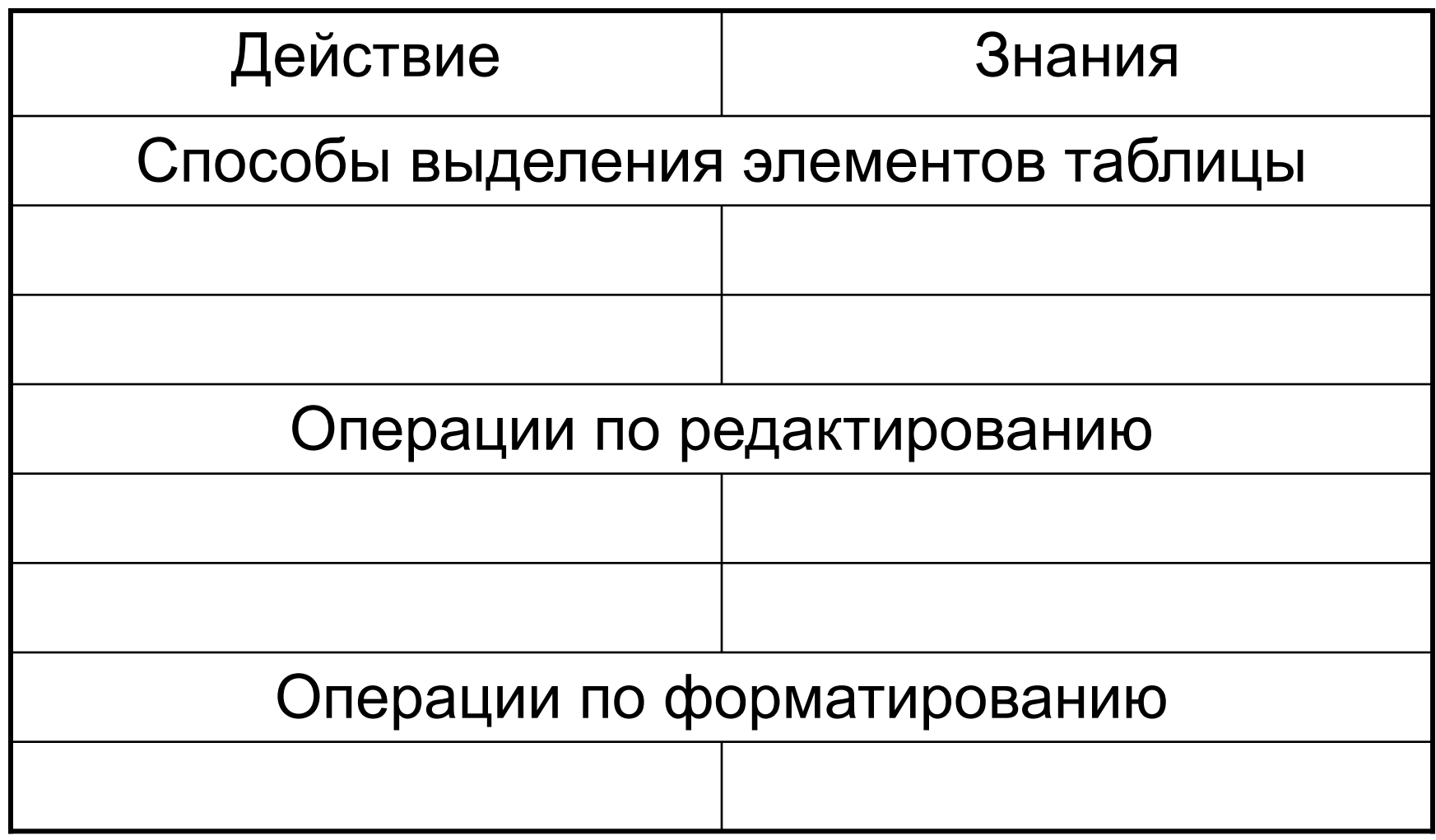

#### Времена года

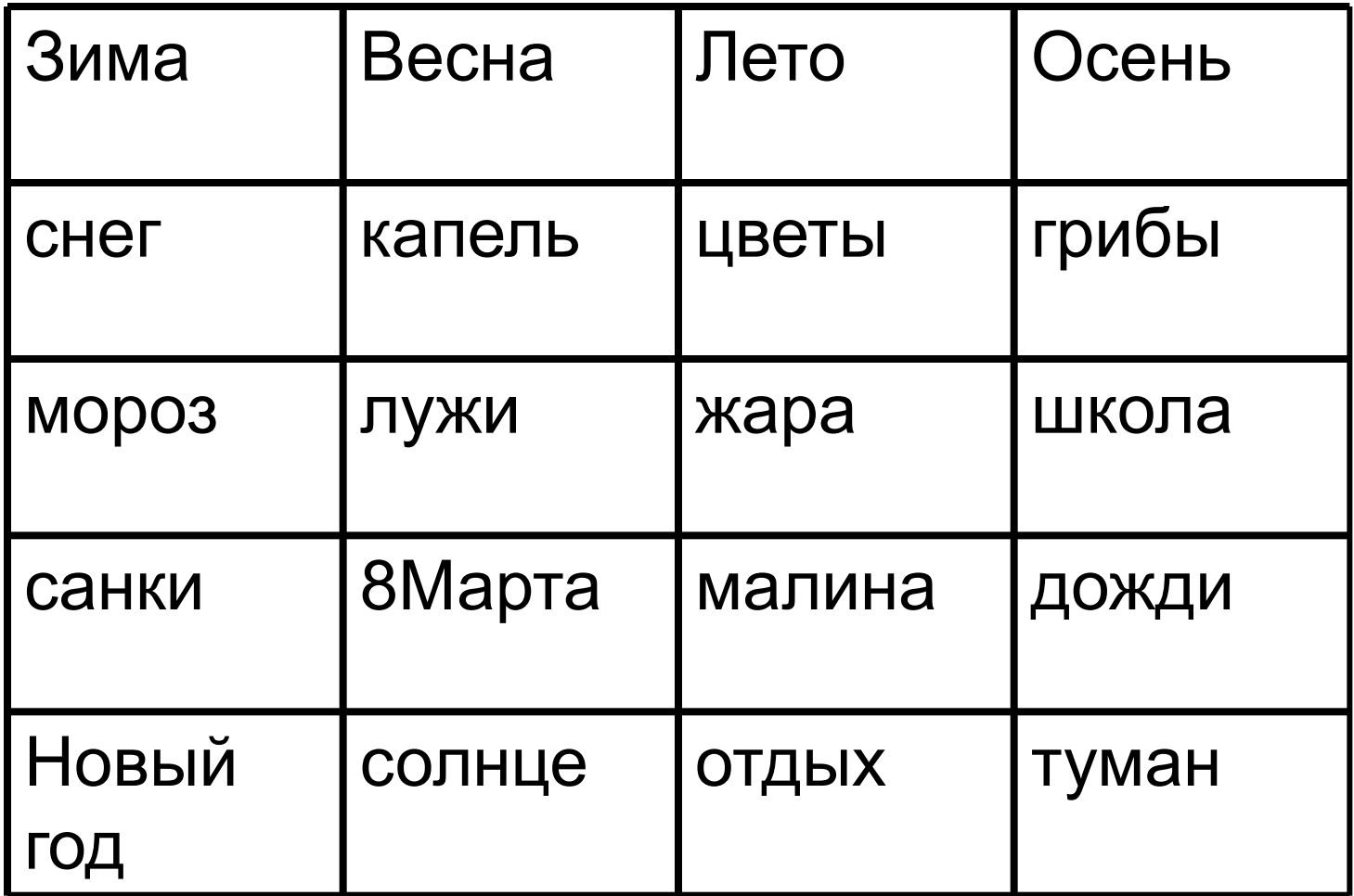

#### Таблица №5

#### Базовая таблица

#### Таблица-Вставить таблицу 4Х5

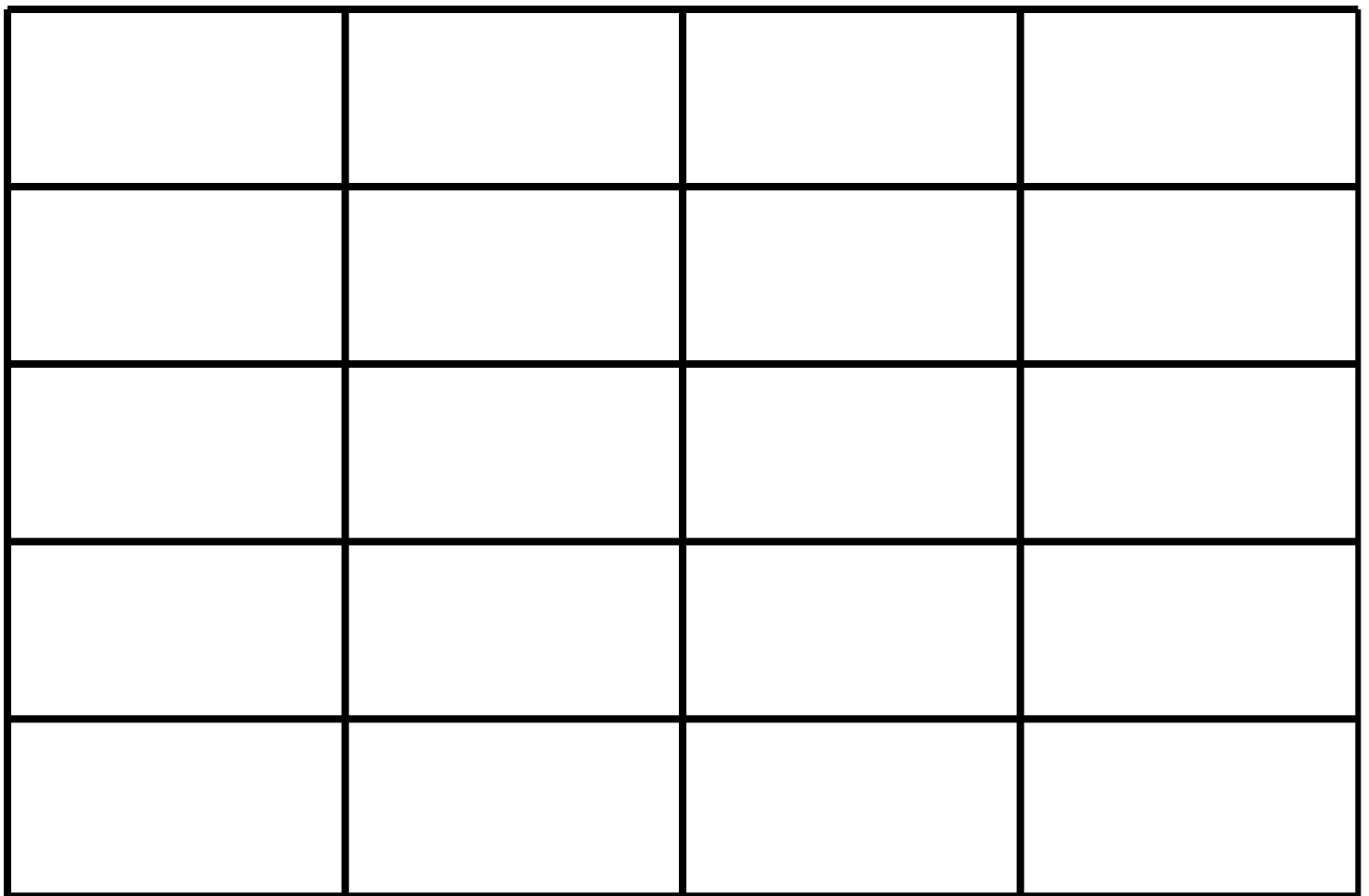

#### Таблица №5

#### Времена года

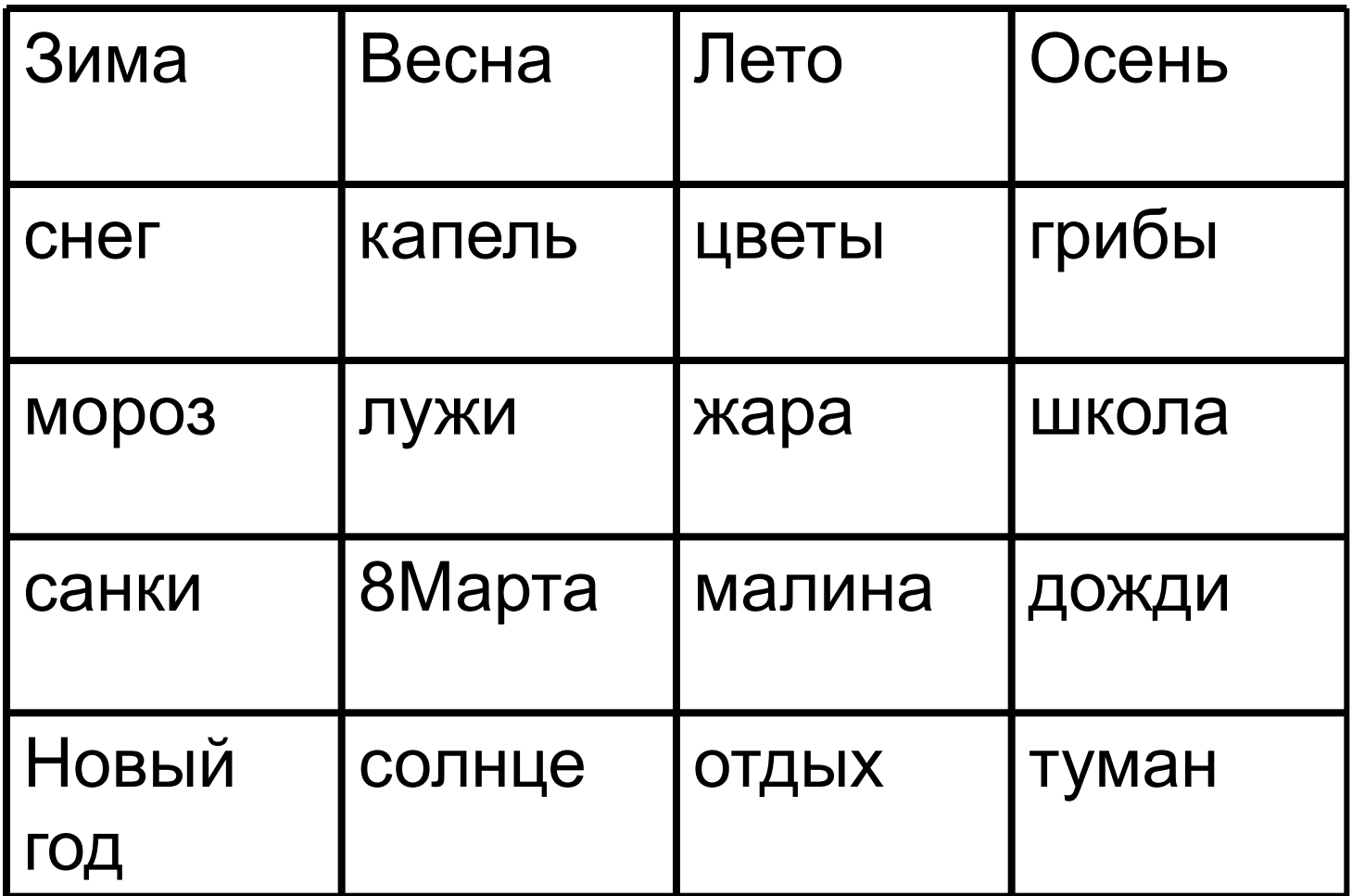

#### Добавление (вставка) столбца

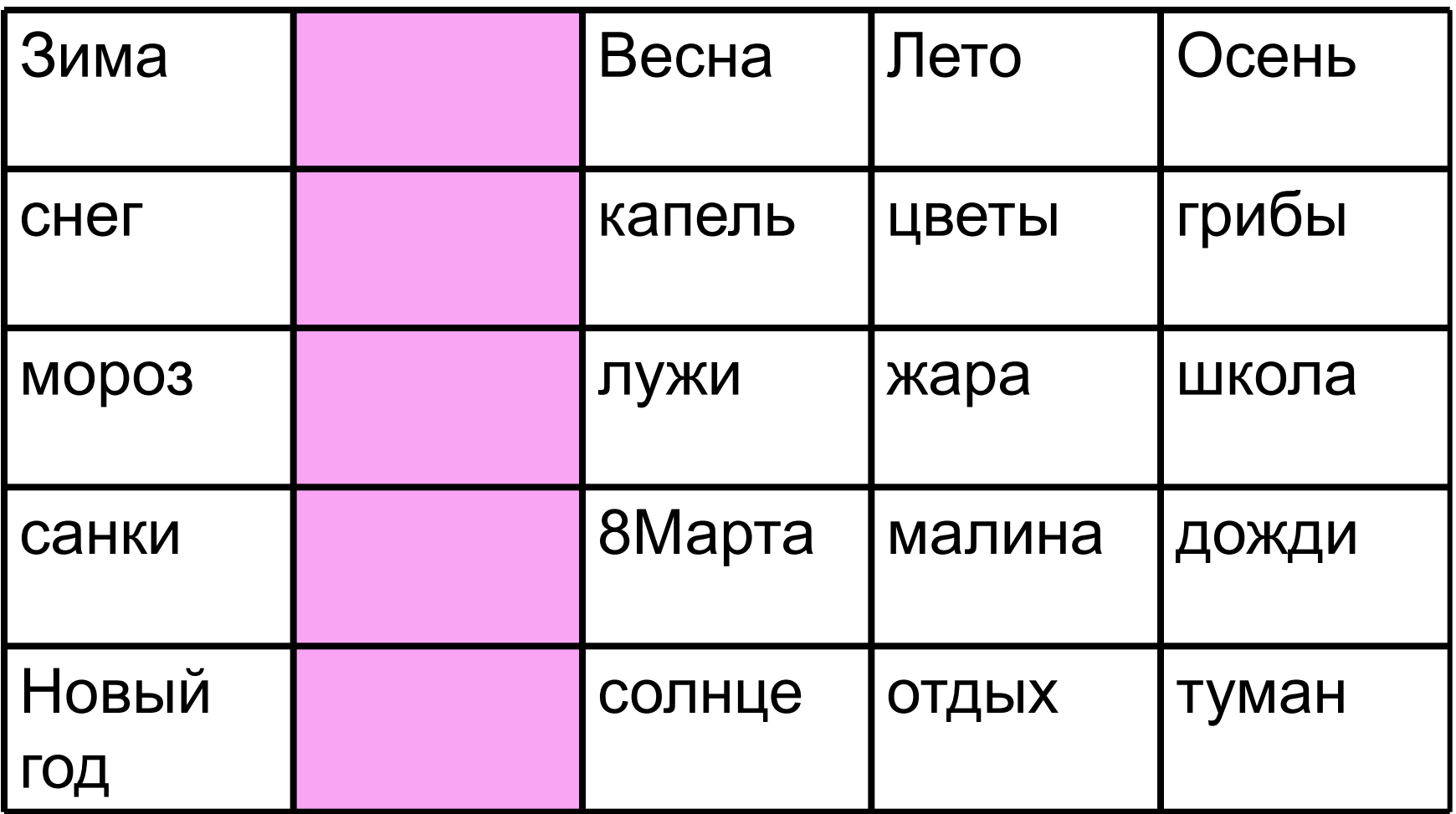

#### Удаление столбца

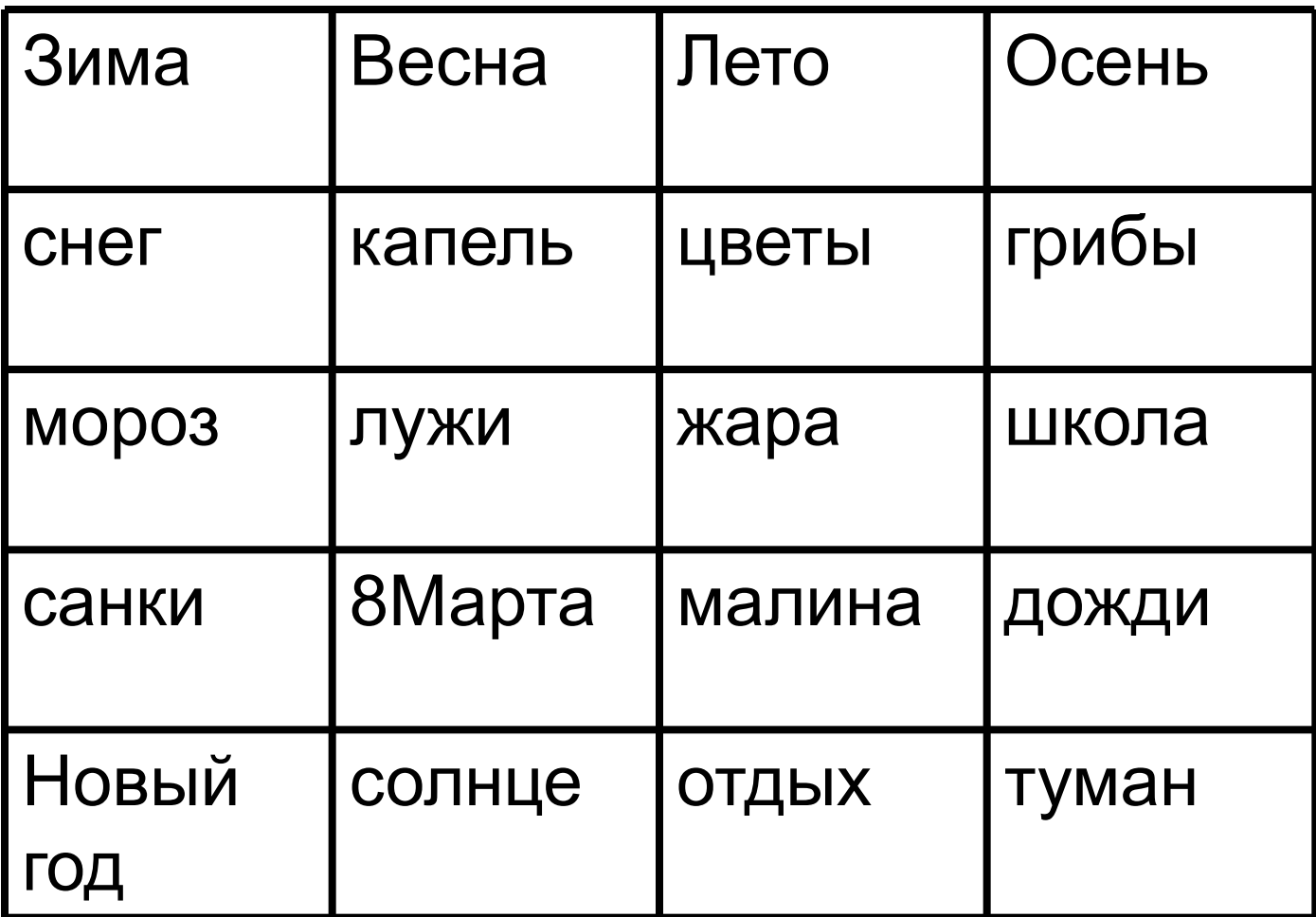

#### Вставка строки

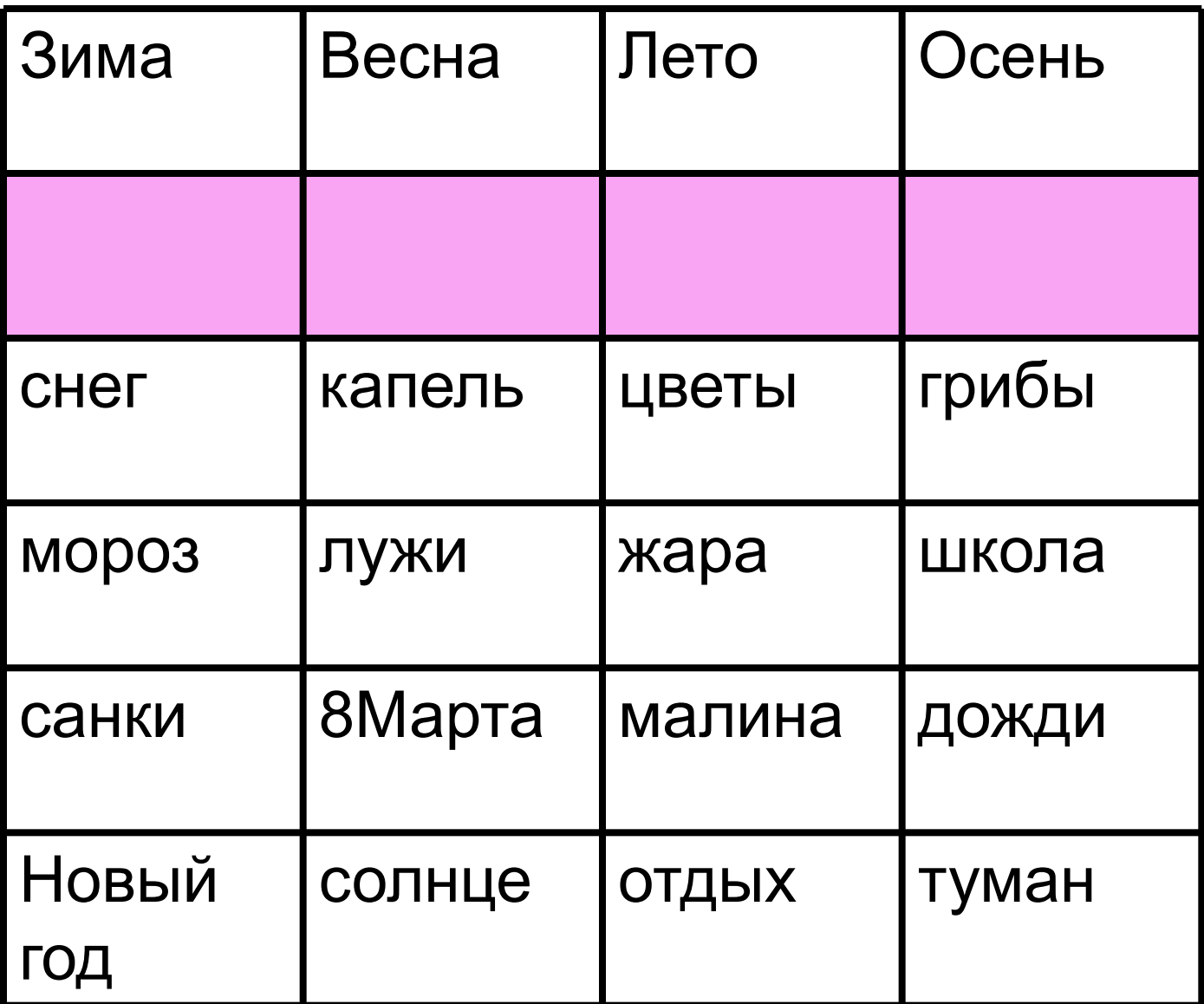

#### Удаление строки

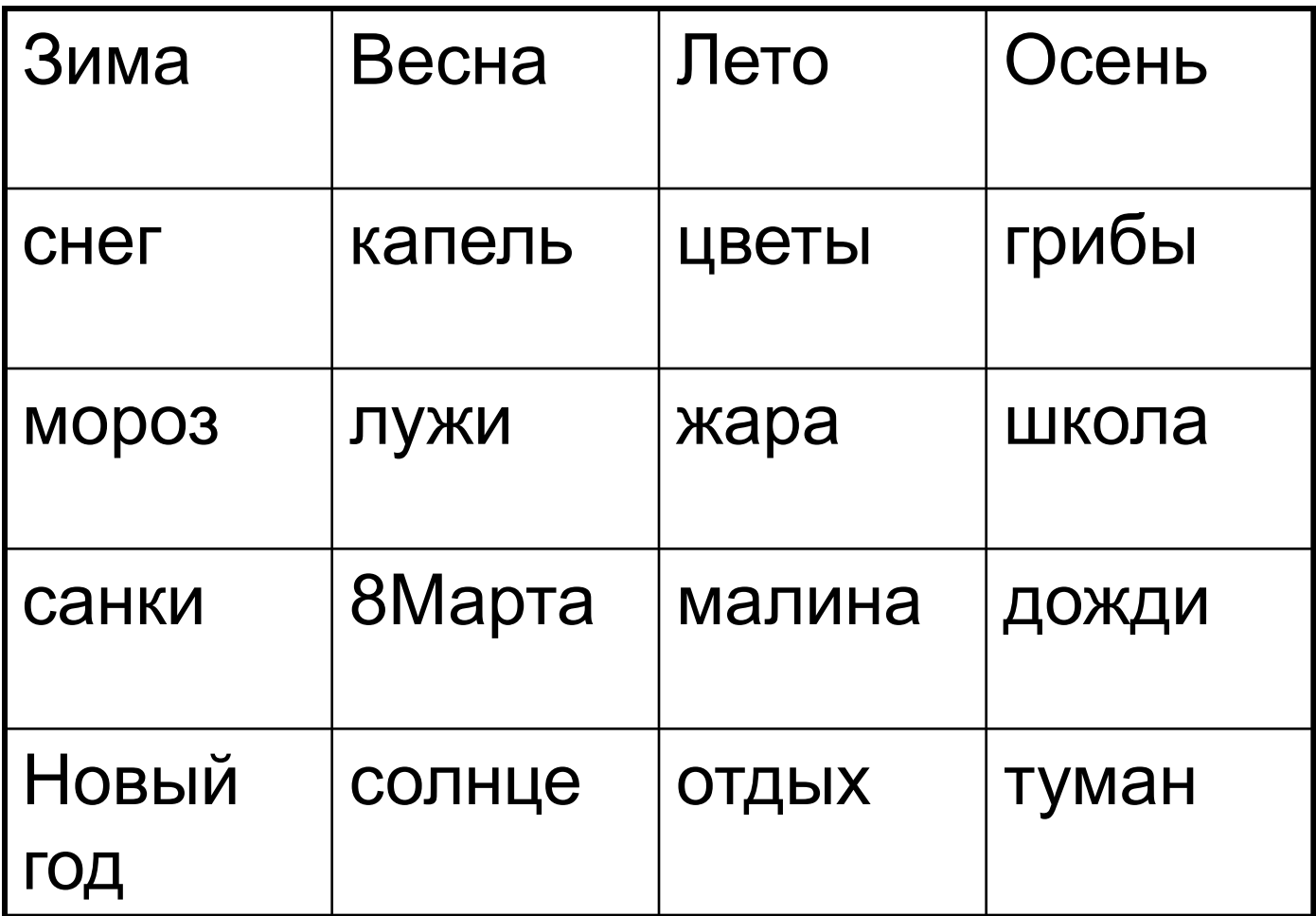

#### Объединение ячеек

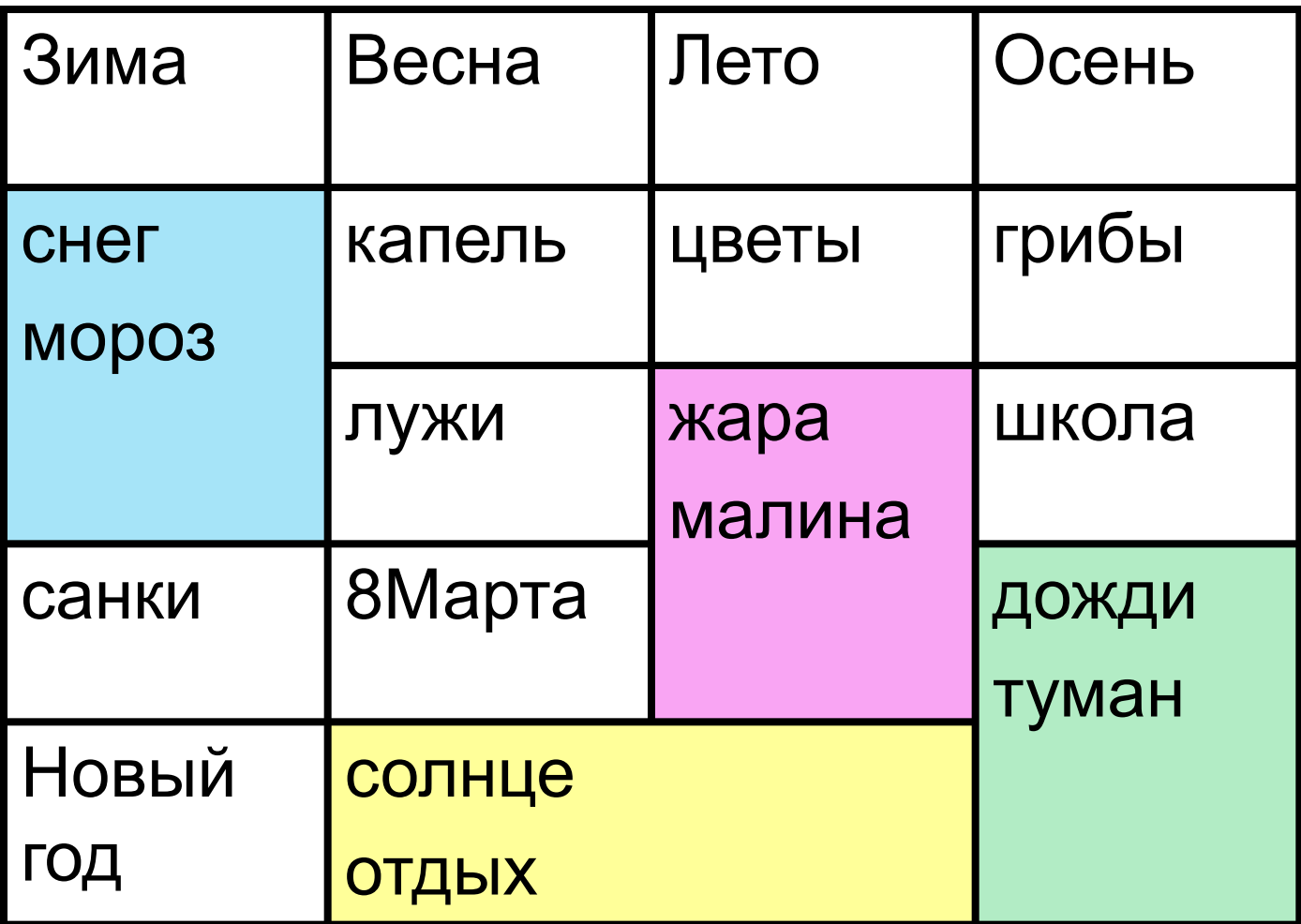

#### Разбивка ячеек

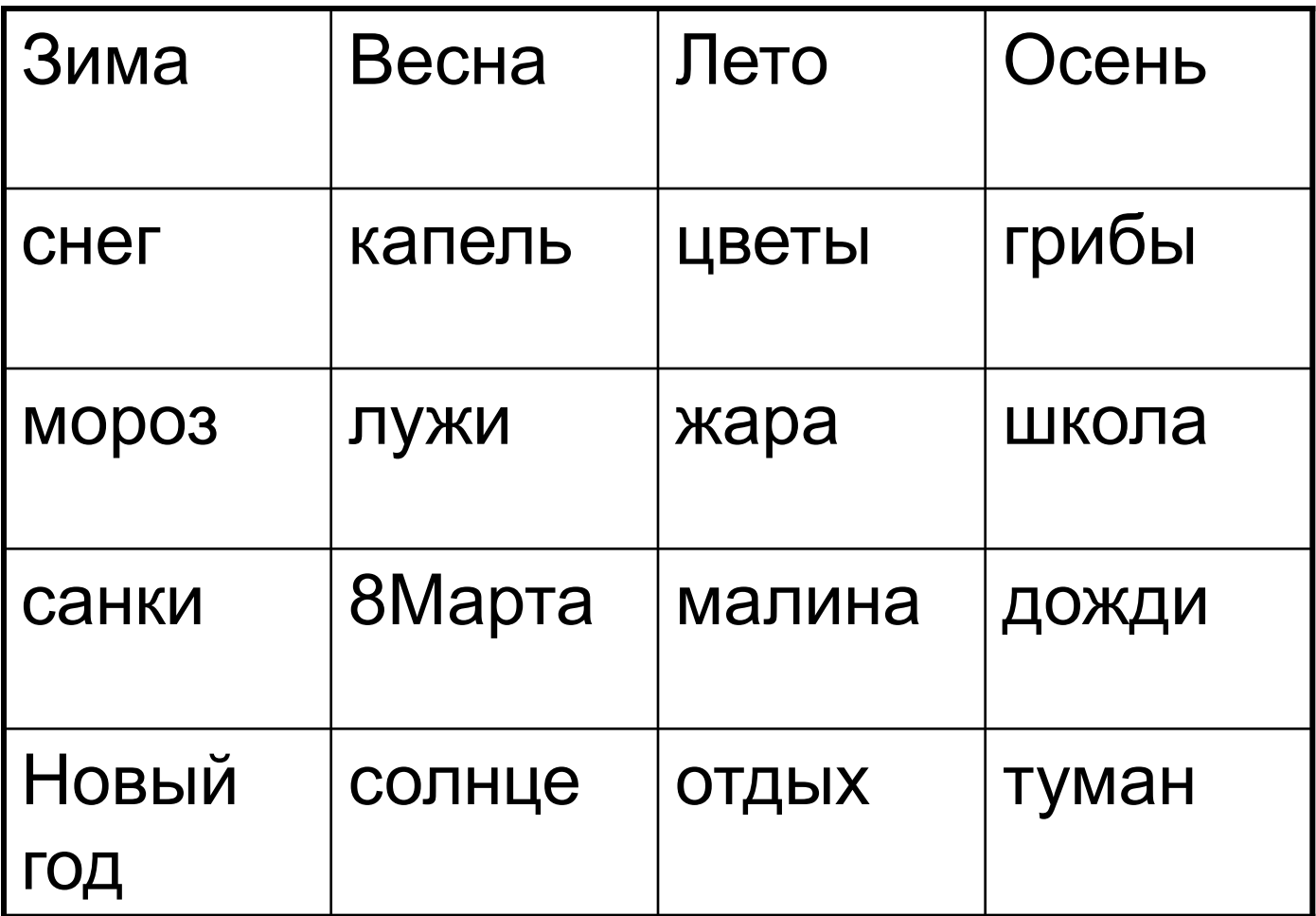

#### Изменение размера столбца

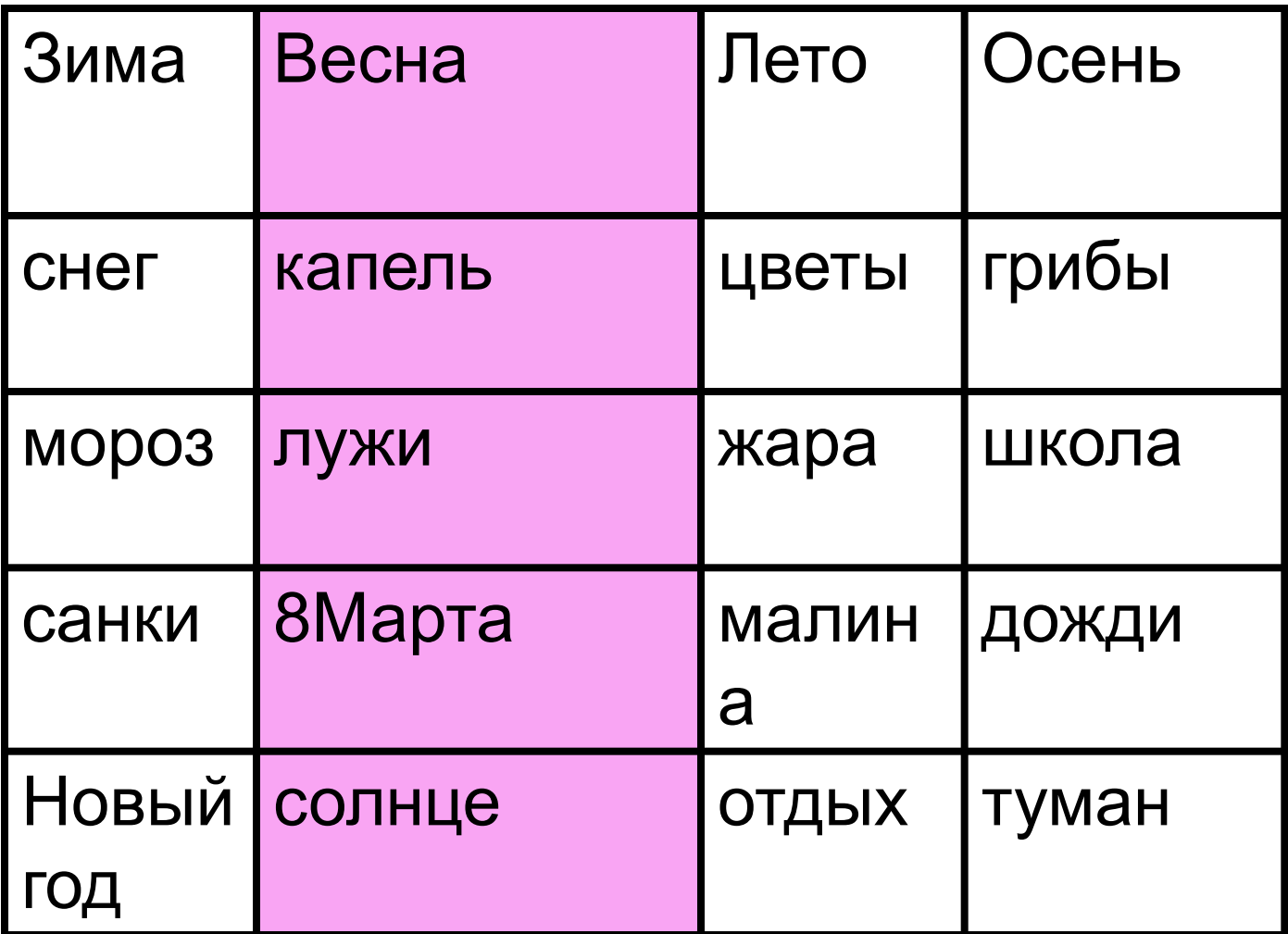

#### Изменение размера строки

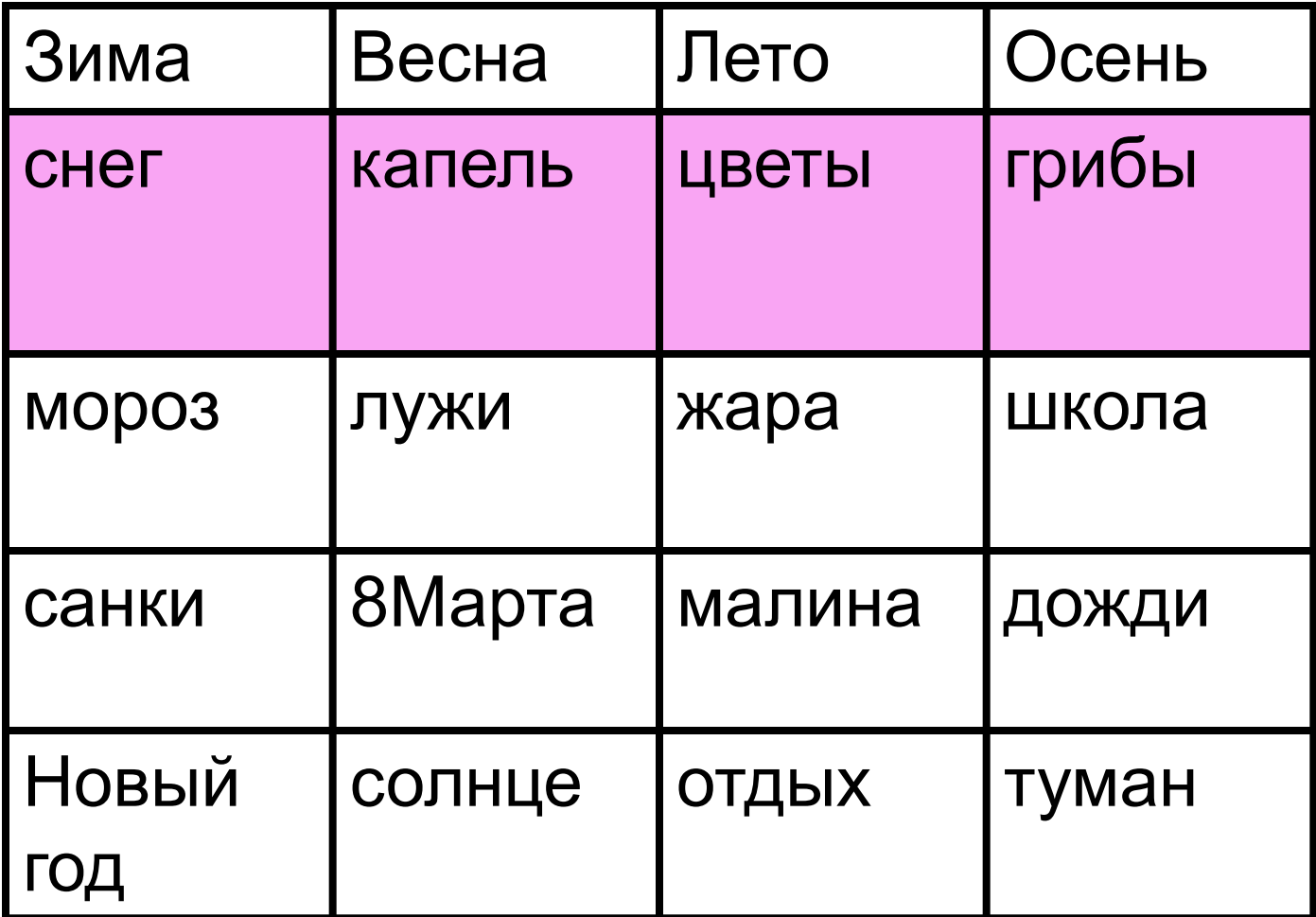

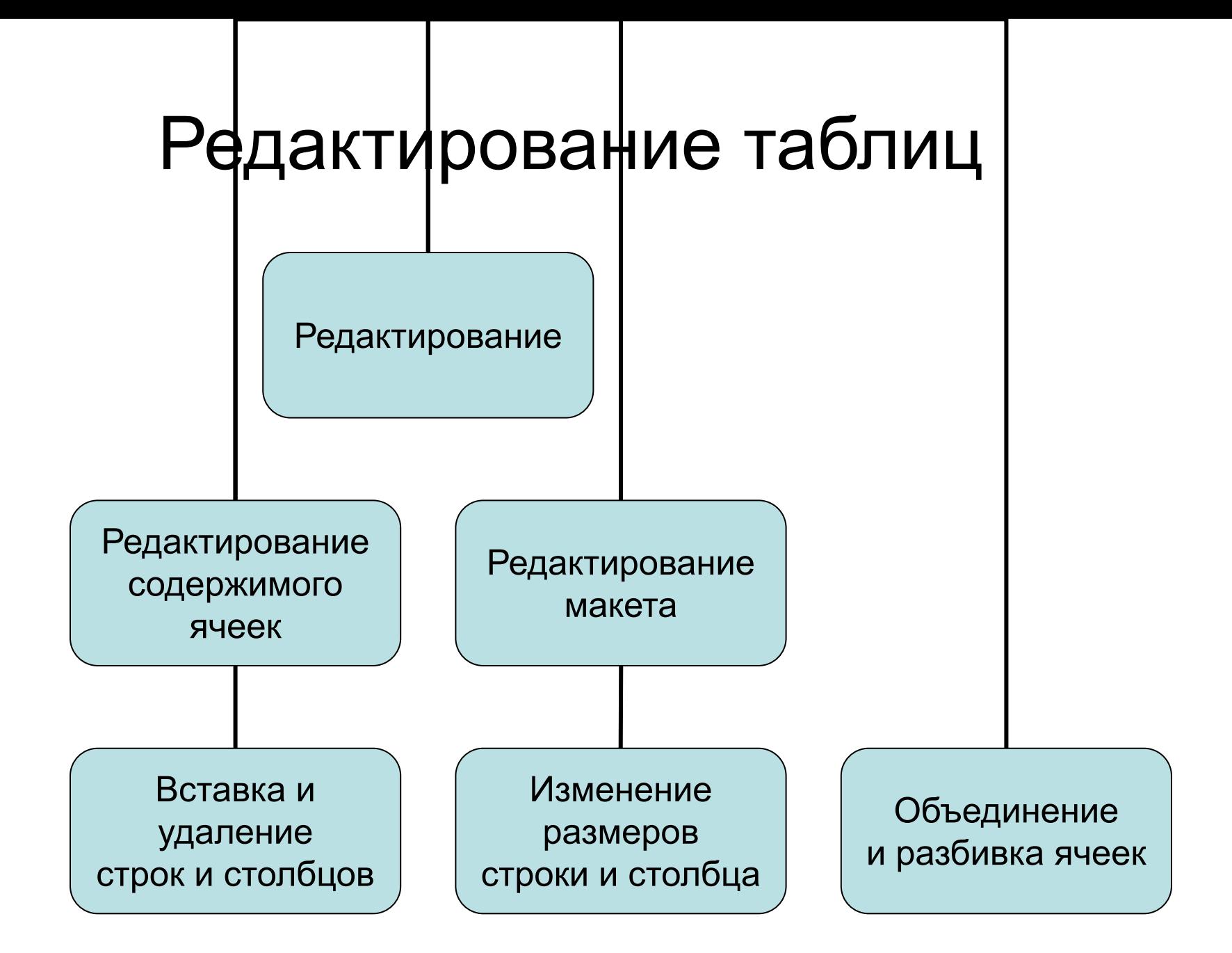

# Решаем проблему

 Таблицу с каким количеством строк и столбцов следует взять за базовую, чтобы в результате редактирования получить структуру таблицы №1 «Успеваемость учащихся».

Варианты 4Х3, 3Х3,......,8Х8, другой вариант

![](_page_35_Picture_92.jpeg)

2 полугод.

![](_page_36_Figure_1.jpeg)

#### Ученики

![](_page_37_Picture_36.jpeg)

#### Базовая таблица 3Х1

![](_page_37_Picture_37.jpeg)

![](_page_38_Picture_32.jpeg)

#### Базовая таблица 9Х3

![](_page_38_Picture_33.jpeg)

#### Ученики

![](_page_39_Picture_39.jpeg)

## Базовая таблица **m**х**n**

?

# Редактирование таблицы

![](_page_40_Picture_92.jpeg)

![](_page_41_Picture_91.jpeg)

![](_page_42_Picture_91.jpeg)

![](_page_43_Picture_91.jpeg)

![](_page_44_Picture_91.jpeg)

![](_page_45_Picture_91.jpeg)

![](_page_46_Picture_92.jpeg)

![](_page_47_Picture_180.jpeg)

# Форматирование таблицы

- Форматирование от слова форма
- Форма объекта это его внешний вид
- Форматирование таблицы это изменение ее внешнего вида

## Ручное форматирование

![](_page_50_Picture_4.jpeg)

#### Изменение цвета и формы линии границы

![](_page_51_Picture_4.jpeg)

![](_page_52_Picture_4.jpeg)

![](_page_53_Picture_4.jpeg)

#### Изменение толщины границы

![](_page_54_Picture_4.jpeg)

#### Создайте таблицу

![](_page_55_Picture_4.jpeg)

Изменение цвета ячеек, столбцов и строк (создание фона)

![](_page_56_Picture_4.jpeg)

## Автоформатирование

![](_page_58_Picture_1.jpeg)

![](_page_59_Picture_1.jpeg)

![](_page_60_Figure_0.jpeg)

## Задание отформатируйте таблицу по образцу

![](_page_61_Picture_95.jpeg)

Составь опорную карту (ОК) на деятельность по решению практической задачи "Построение таблицы в среде текстового процессора Word"

![](_page_62_Picture_8.jpeg)

### Задание

### Создайте таблицу «Успеваемость учеников 7 класса», поменяв местами верхний и боковой заголовки

## Самостоятельная работа Создайте таблицу по образцу

.

**Антропометрические данные и спортивные результаты учеников 7 класса**

![](_page_64_Picture_103.jpeg)